# USER MANUAL FOR

# ADDRESSABLE WATER LEAK DETECTION SYSTEM

# MODEL NO: AWLD2400-TS

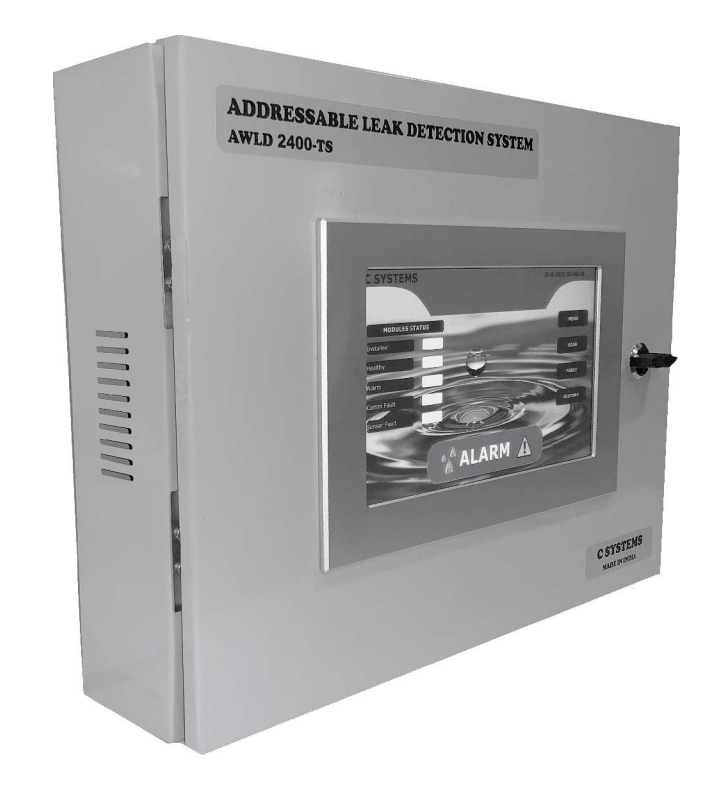

# DESIGN, ENGINEERING AND MANUFACTURING BY

C SYSTEMS PVT LTD. CHENNAI INDIA

www.csystemsindia.com

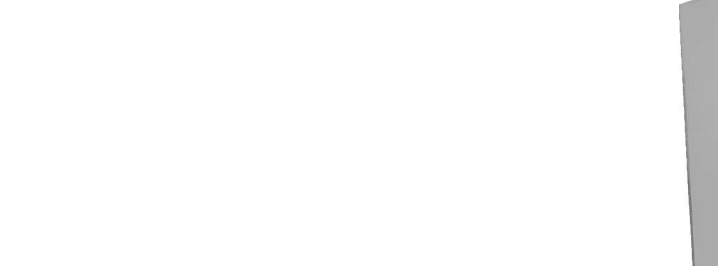

xx in Centimeters ( multiply by 0.01 to get distance in meters)

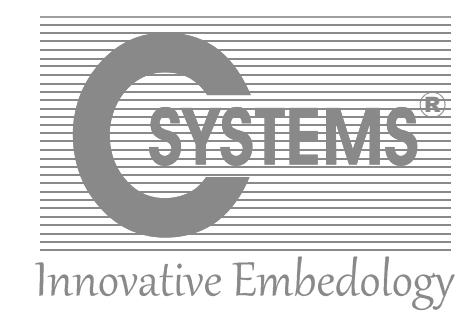

# MODBUS Values:

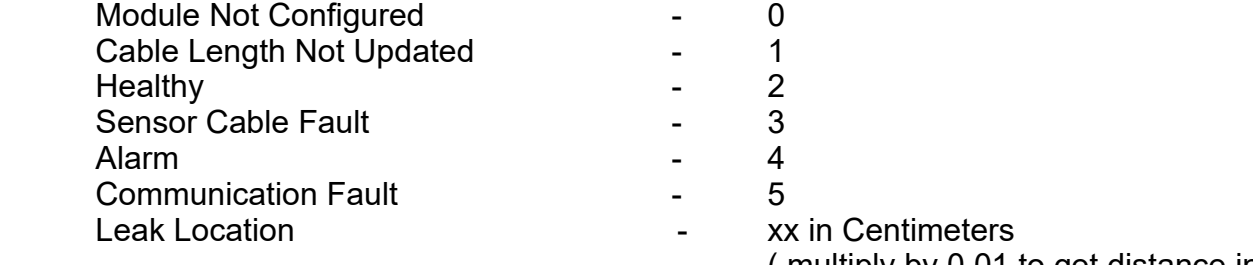

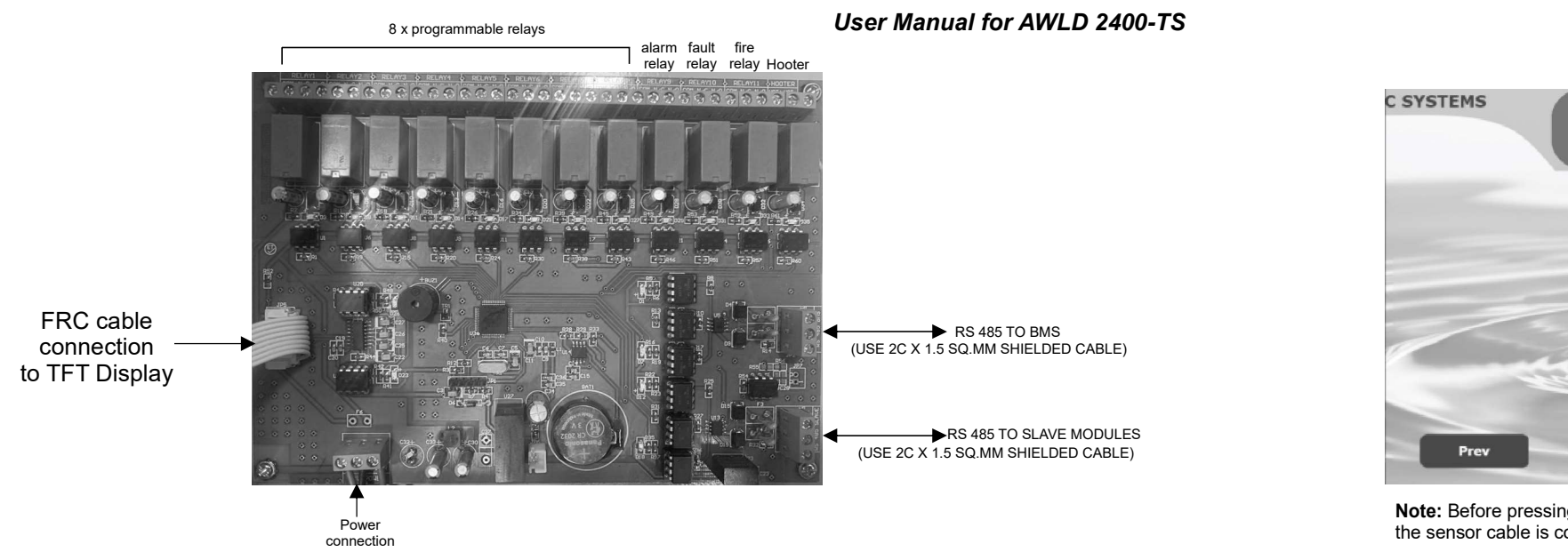

The above image illustrates the connection details for AWLD 2400 -TS panel

Switch on the panel, and wait for the LOGO. after 3 seconds, main screen appears in the TFT display as shown below

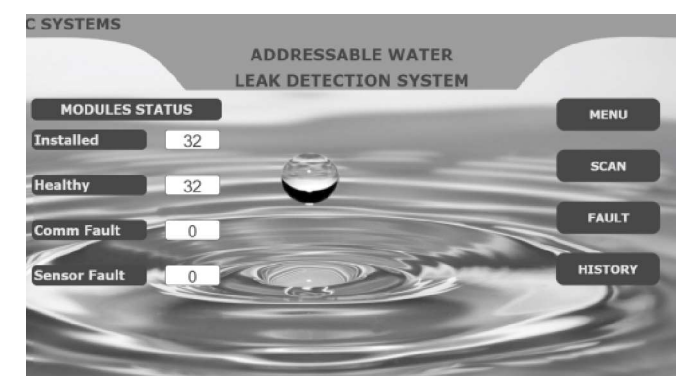

The main screen has the following features.

- 1. Menu: To configure the module & sensor cable parameters
- 2. Scan: To scan the status of modules & sensor cables in the network.
- 3. Fault: To view the list of faulty modules & sensor cables in the network
- 4. History: To view the fault & alarm events with date & time

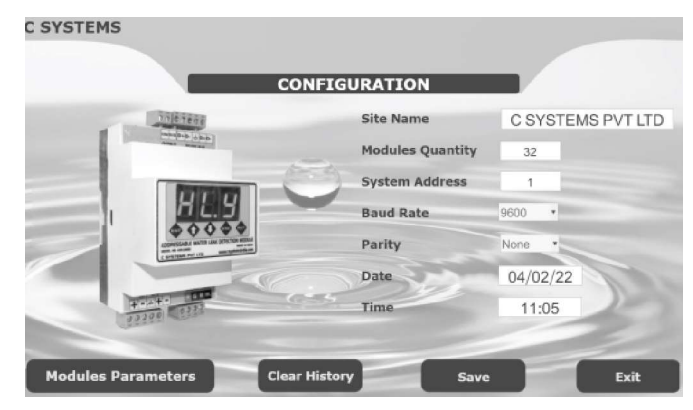

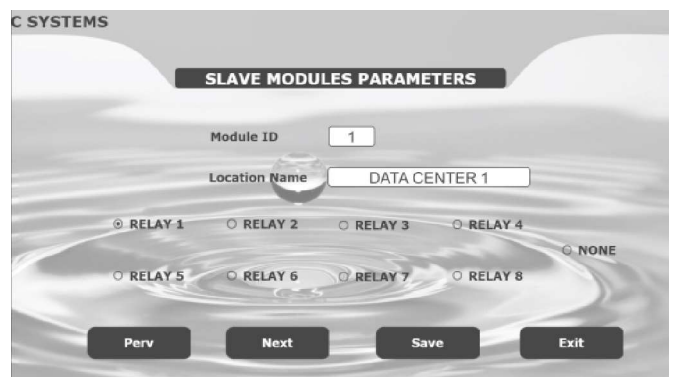

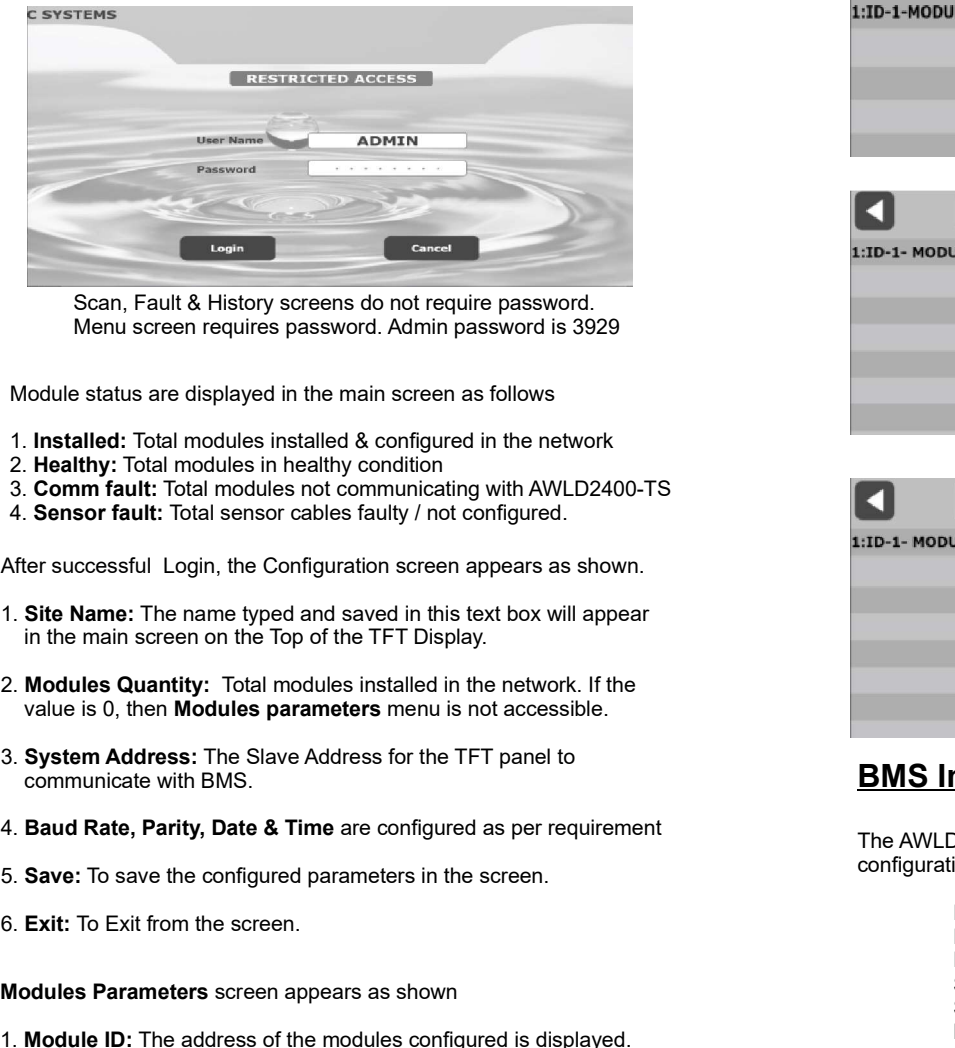

Scan, Fault & History screens do not require password. Menu screen requires password. Admin password is 3929

After successful Login, the Configuration screen appears as shown.

- 1. Site Name: The name typed and saved in this text box will appear in the main screen on the Top of the TFT Display.
- 2. Modules Quantity: Total modules installed in the network. If the value is  $0$ , then **Modules parameters** menu is not accessible.
- 3. System Address: The Slave Address for the TFT panel to communicate with BMS.
- 4. Baud Rate, Parity, Date & Time are configured as per requirement
- 
- 

The ALARM animation blinks to attract the user's attention. The programmed relay. Fire relay & hooter are triggered.

Prev & Next keys are used to navigate the alarm screens of the corresponding modules.

Module status are displayed in the main screen as follows

- 1. Installed: Total modules installed & configured in the network
- 2. Healthy: Total modules in healthy condition
- 3. Comm fault: Total modules not communicating with AWLD2400-TS
- 4. Sensor fault: Total sensor cables faulty / not configured.

When Scan key is pressed in the main menu, the module status screen appears as shown.

## Modules Parameters screen appears as shown

- 1. Module ID: The address of the modules configured is displayed. This field is not editable.
- 2. Relay 1-8: The radio button is used to configure the programmable relays. The selected relay is triggered when the master receives an alarm. None is selected if no relay has to be triggered.
- 3. Save & Exit keys are used to save the parameters and exit screen.
- 

When Fault key is pressed in the main menu, the Fault list report screen appears as shown.

# User Manual for AWLD 2400-TS

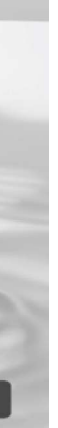

When an alarm is sensed in the sensor cable, the Module ID, Location Name & distance at which Leak is reported in terms of meters are displayed in the screen with exact date and time.

If more than one alarm is received by the TFT panel, a text " More Alarms " is highlighted.

Floor Plan view key is optional feature, & currently not supported.

Mute Key is pressed to silence the hooter output.

Reset All key will reset all active alarms in the network.

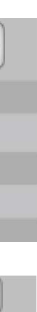

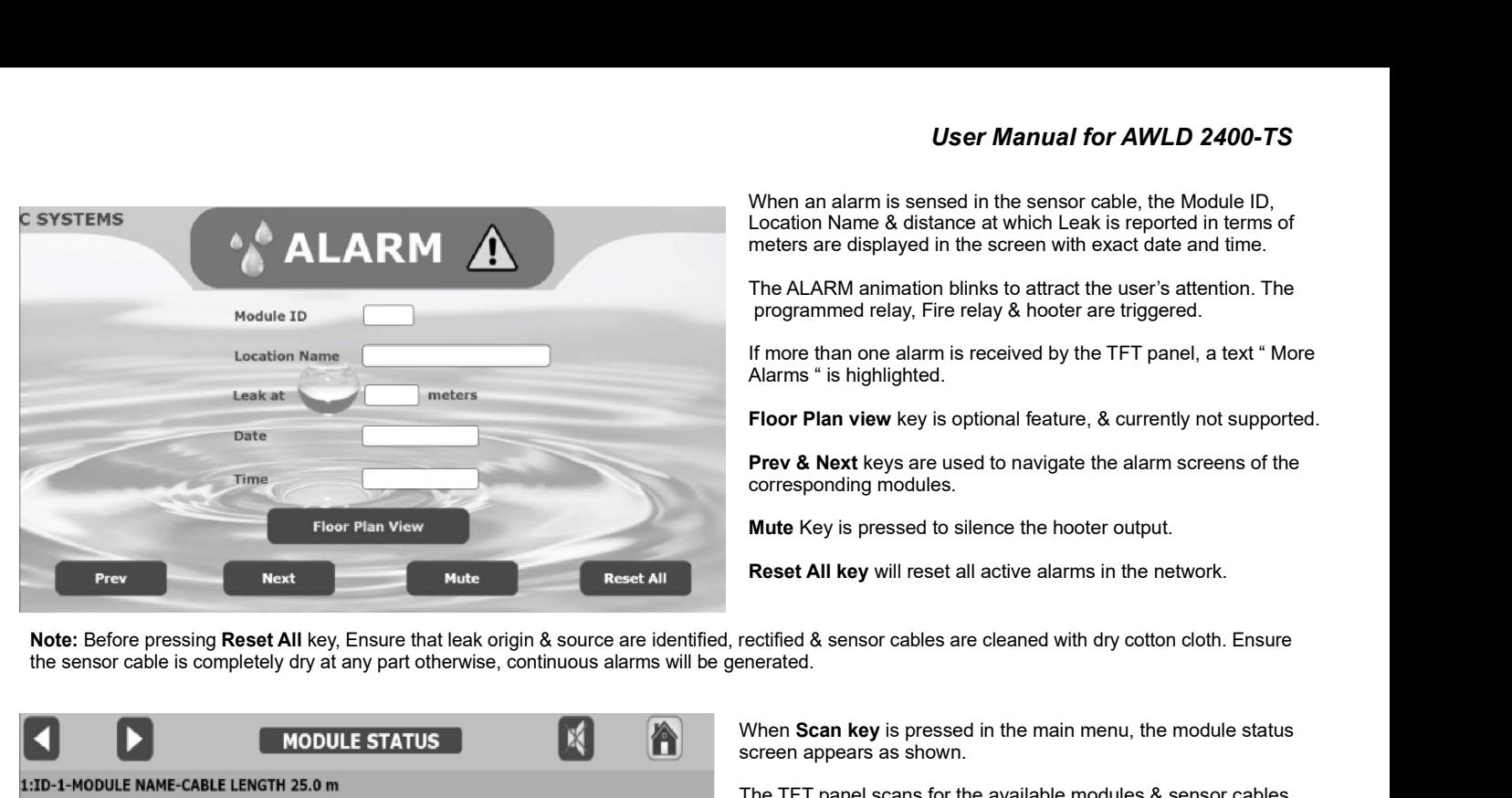

the sensor cable is completely dry at any part otherwise, continuous alarms will be generated.

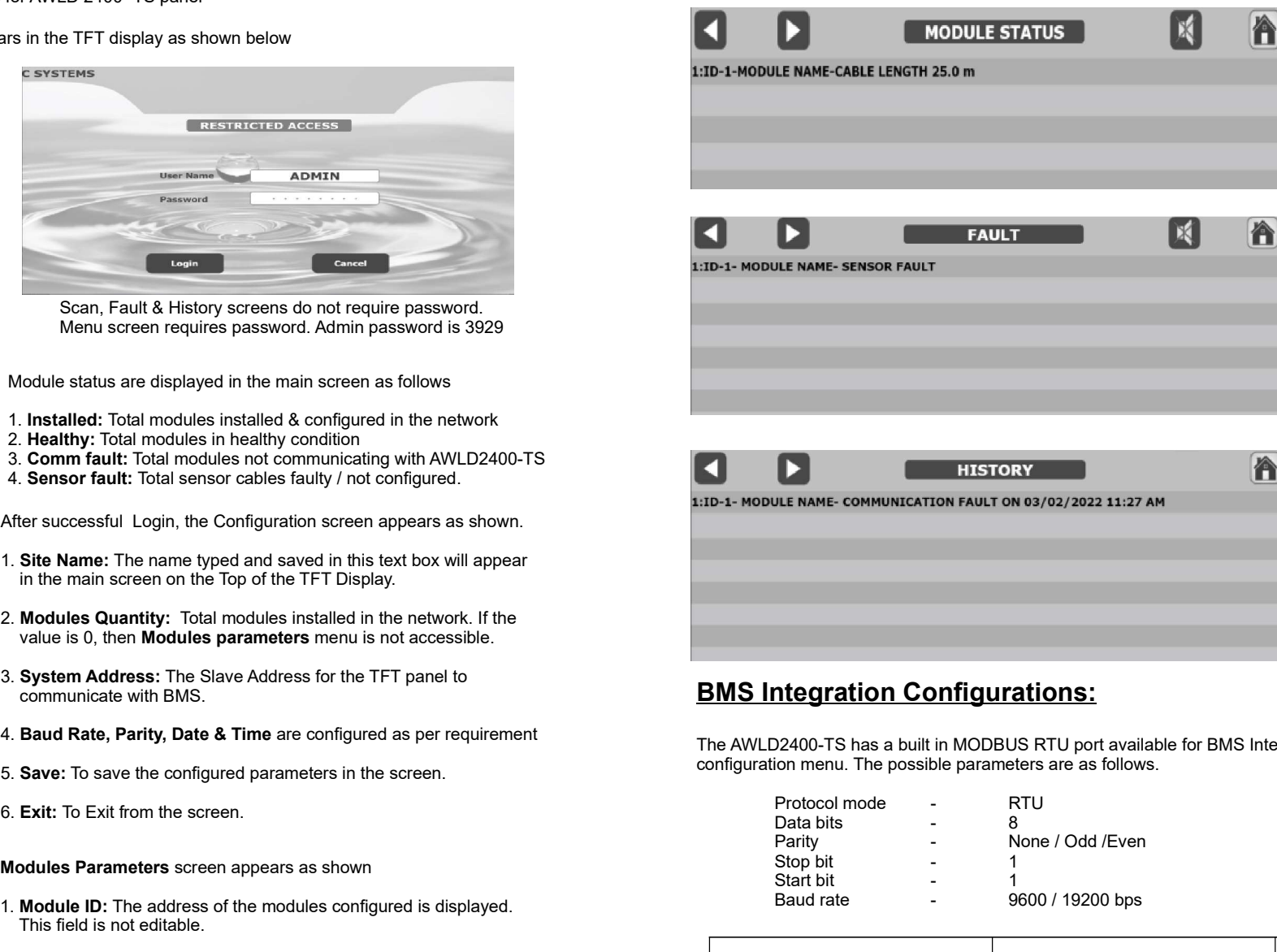

The TFT panel scans for the available modules & sensor cables configured and report the status of all the modules. Communication fault will be reported if the configured module is not communicating. If the sensor cable is connected and configured in the module, the length of the sensor cable is displayed in meters. If sensor cable is not configured / connected, the length is displayed as "0".

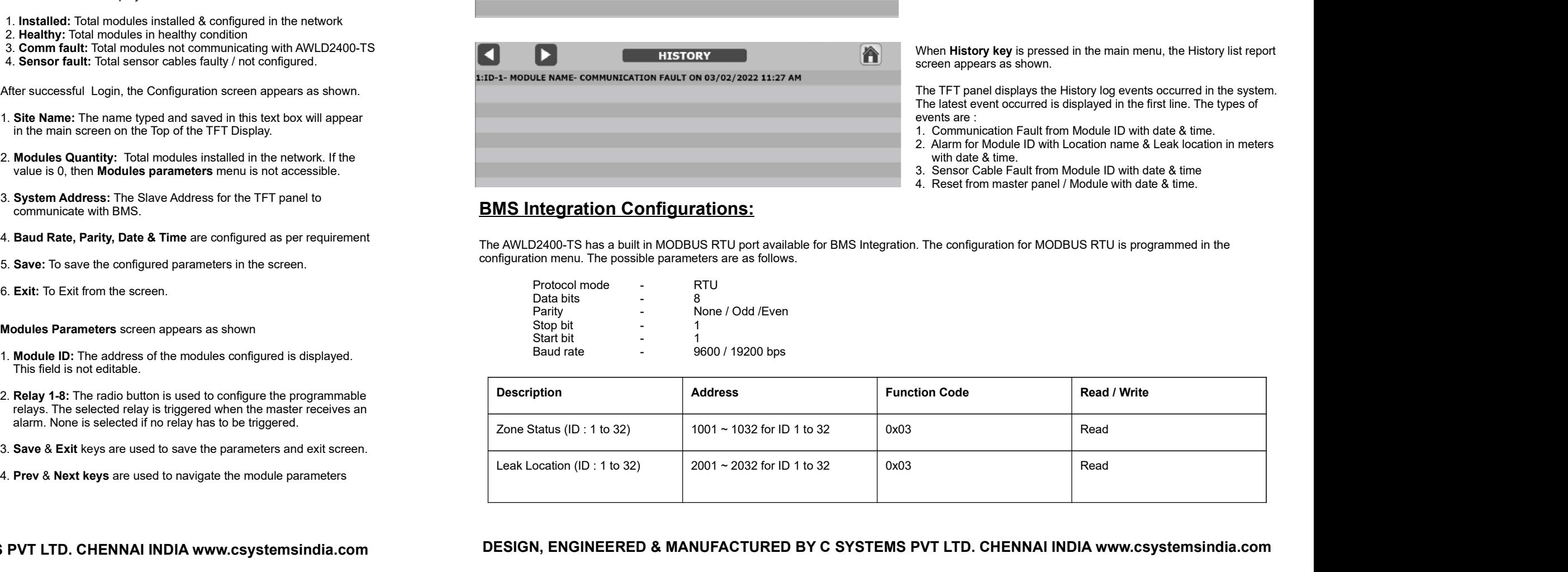

The TFT panel displays the current list of faulty modules & sensor cables connected in the network. The types of faults are module communication fault, sensor cable fault & Sensor cable not updated. The fault report parameters are SI. No, Module ID, Location name & type of fault.

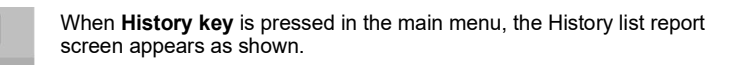

The TFT panel displays the History log events occurred in the system. The latest event occurred is displayed in the first line. The types of events are :

- 1. Communication Fault from Module ID with date & time.
- 2. Alarm for Module ID with Location name & Leak location in meters with date & time.
- 3. Sensor Cable Fault from Module ID with date & time
- 4. Reset from master panel / Module with date & time.

# BMS Integration Configurations:

The AWLD2400-TS has a built in MODBUS RTU port available for BMS Integration. The configuration for MODBUS RTU is programmed in the configuration menu. The possible parameters are as follows.

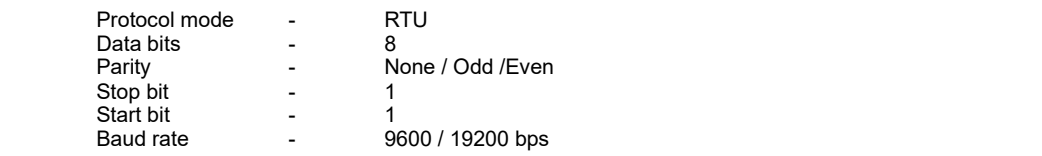